## **STUDENT ABC ID CREATION PROCESS**

The ABC IDs can be created by the students through the following steps:

### **Option A (via DigiLocker)**

(1) Sign up and login to Digilocker by visiting https://www.digilocker.gov.in/ (can be done using Mobile or Aadhaar)

- (ii) Go to Search Documents
- (iii) Search for the "**ABC**" to get the Academic Bank of Credits widget (Or) Scroll Down to "*Education & Learning" >> "Academic Bank of Credits"*
- (iv) Click on the widget to get the Name, Gender and DOB.

(v) Select the Institution type and the name of the institution to generate ABC ID. Select 'New Admission', if Registration Number is not allotted else enter the Regn. /Roll No.

(vi) Students will get an ABC ID once they submit.

#### **Option B (via ABC portal)**

- (i) Visit ABC website -> https://www.abc.gov.in/
- (ii) Click on my account->Student
- (iii) For New users- Click on "Sign up for MeriPehchaan"
- (iv) Enter your Mobile number, you will get OTP on the registered mobile Number
- (v) Fill in all necessary details and click on verify
- (vi) Students will get an ABC ID. Get these details for college records.

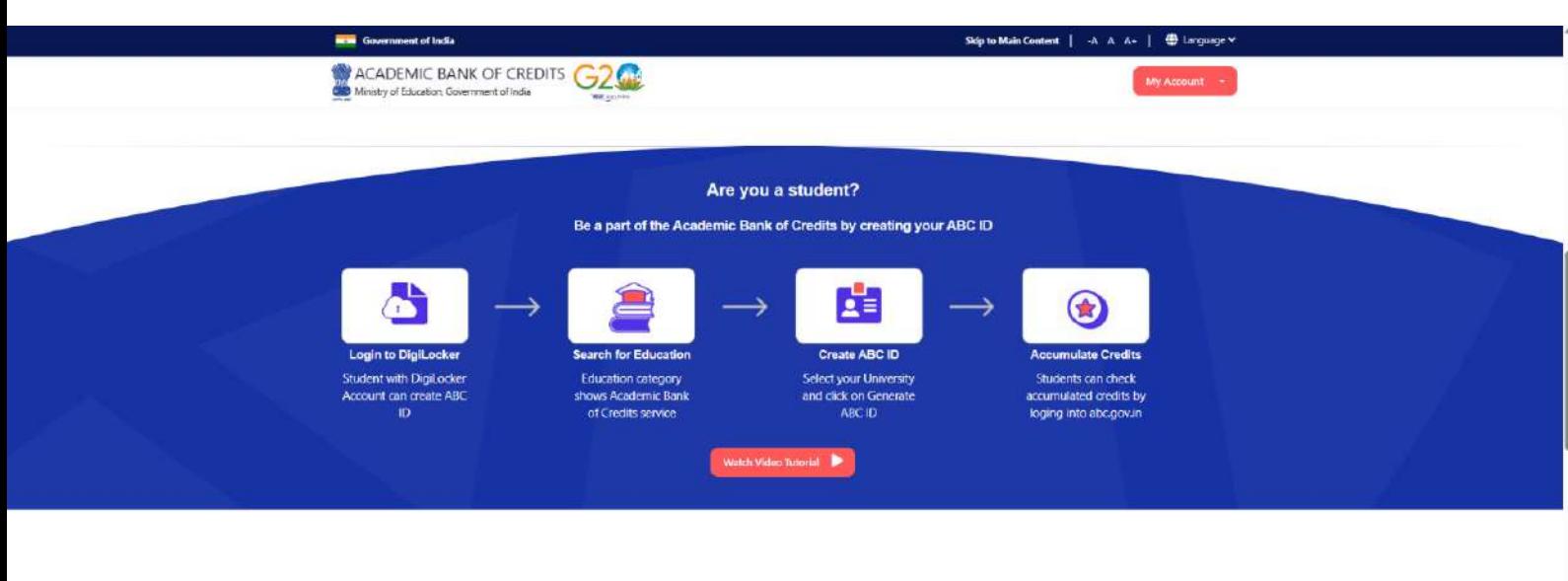

How it works?

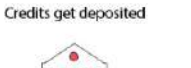

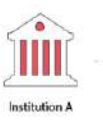

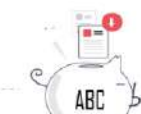

vv

**Transfer of Credits** 

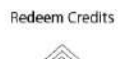

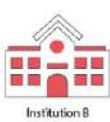

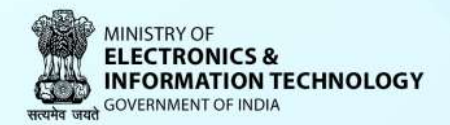

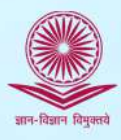

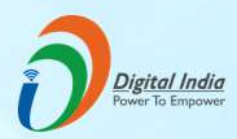

# **ACADEMIC BANK OF CREDITS**

Enabling students mobility across higher education. Now students can accumulate and redeem earned credits from inter and multi disciplinary courses

## **Steps to Register on Academic Bank of Credits**

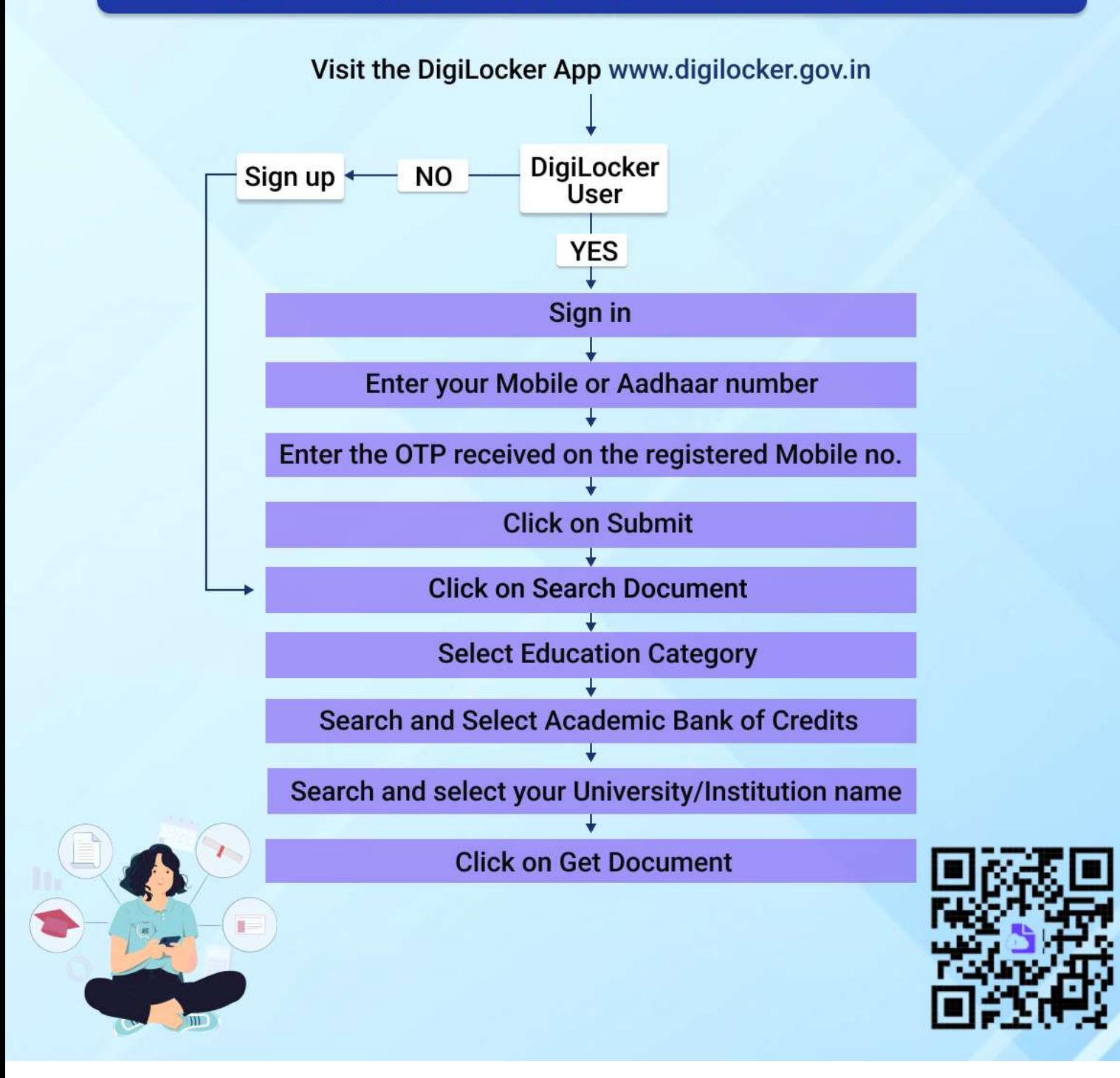

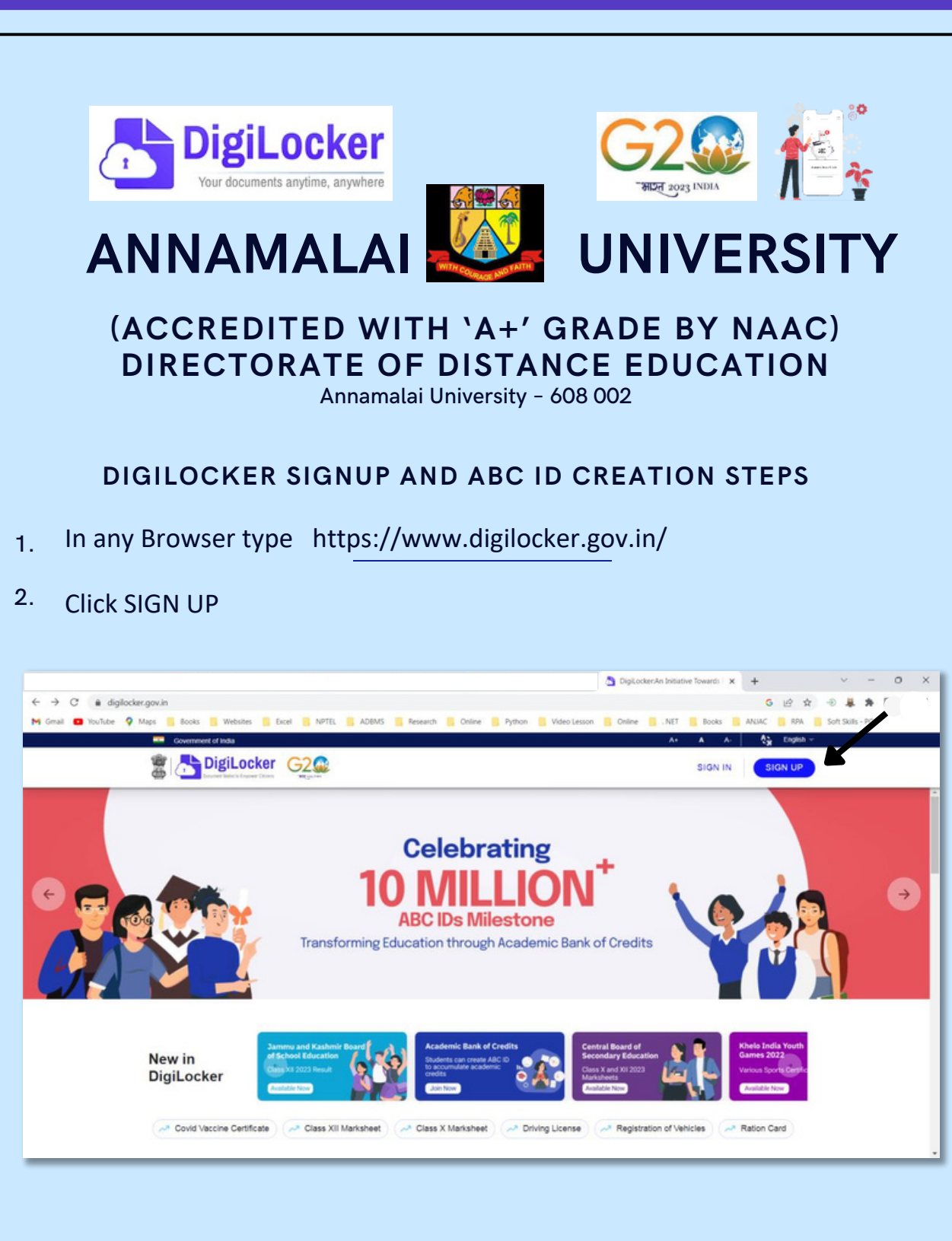

#### **3. ENTER YOUR FULL NAME**

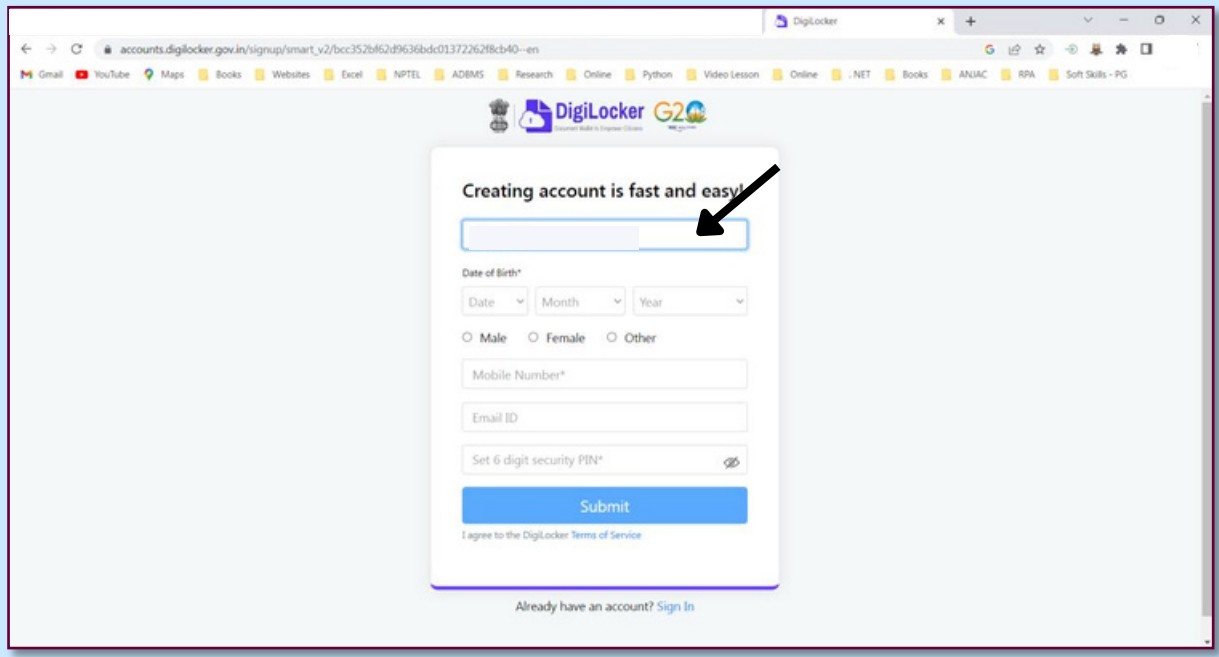

#### **4. GIVE YOUR DATE OF BIRTH**

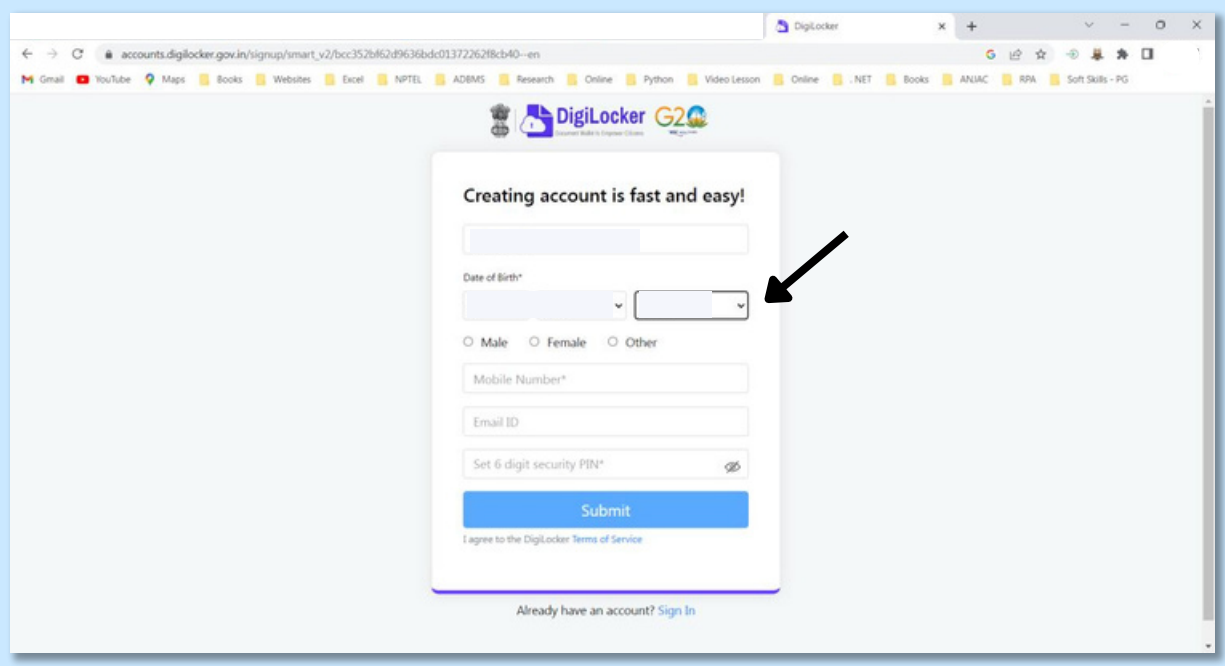

#### **5. SELECT YOUR GENDER**

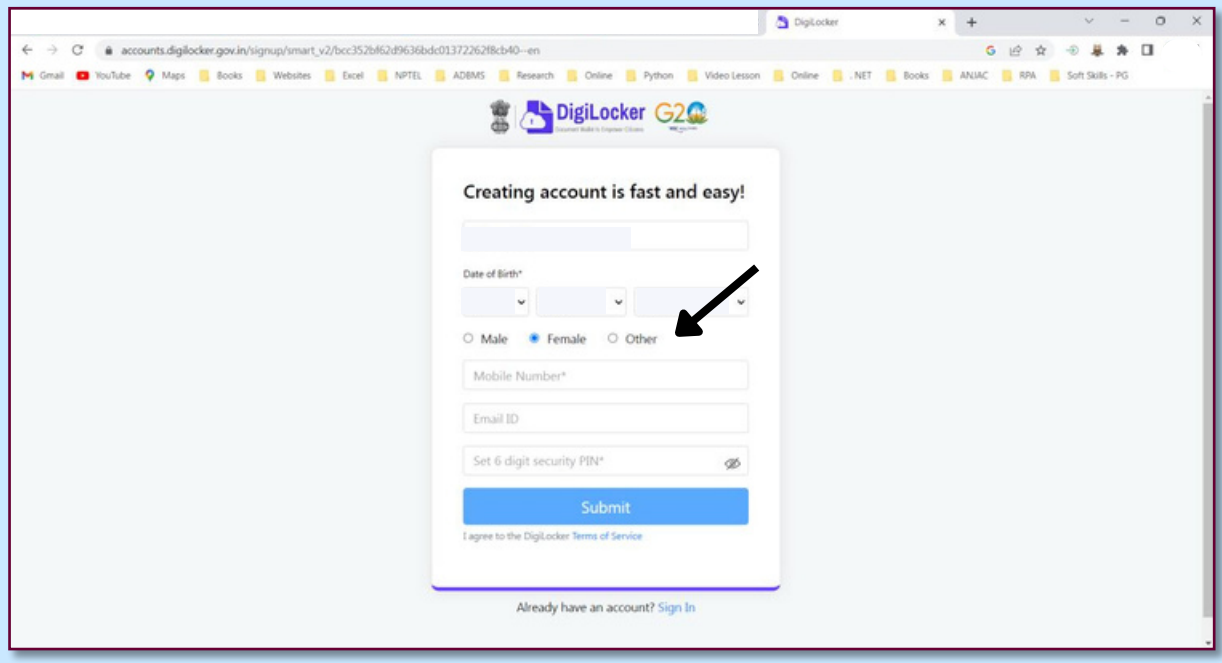

#### **6. ENTER YOUR MOBILE NUMBER LINKED WITH AADHAR**

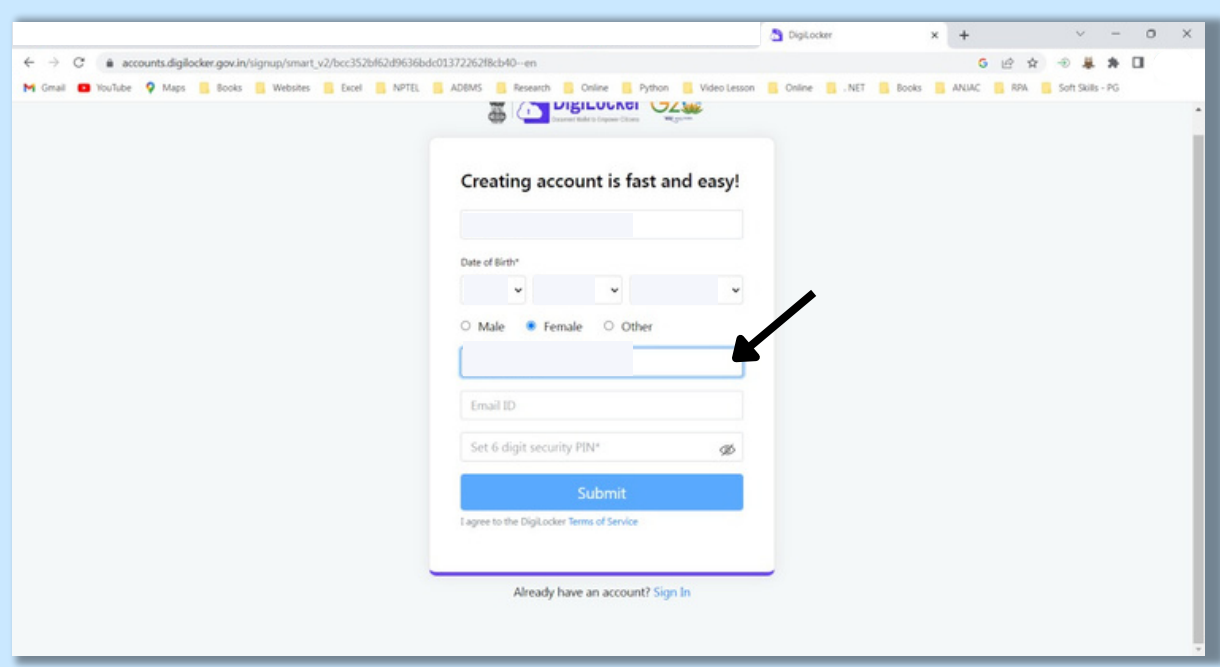

#### **7. ENTER YOUR PERSONAL MAIL ID**

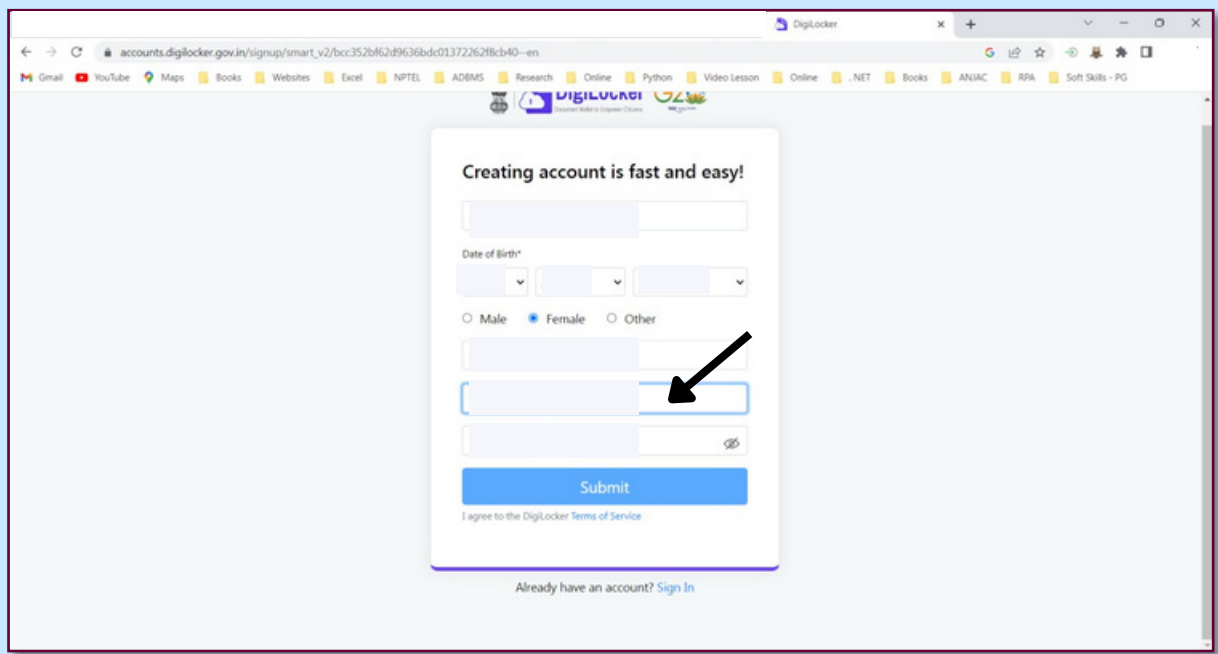

#### **8. ENTER 6 DIGITS PIN**

#### **9. CLICK SUBMIT**

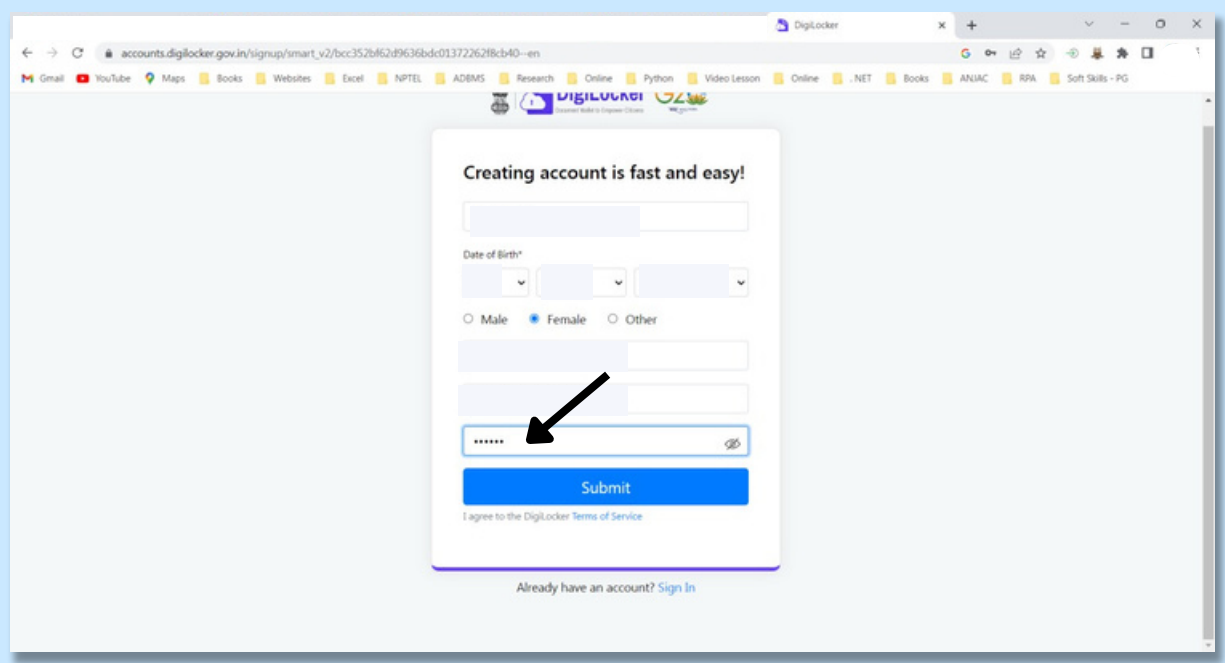

- 10. Enter OTP received in your Registered Mobile Number sent by
- 11. DigiLocker Click Submit

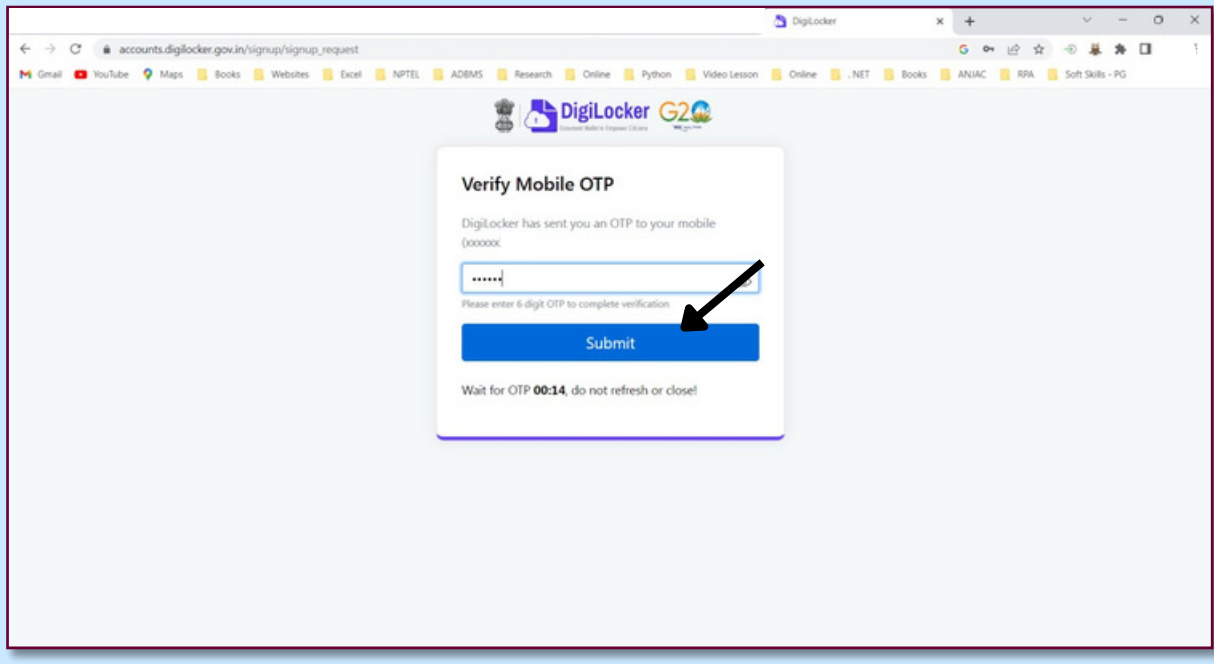

- 12. Enter Your Aadhar Number
- 13. Click Next

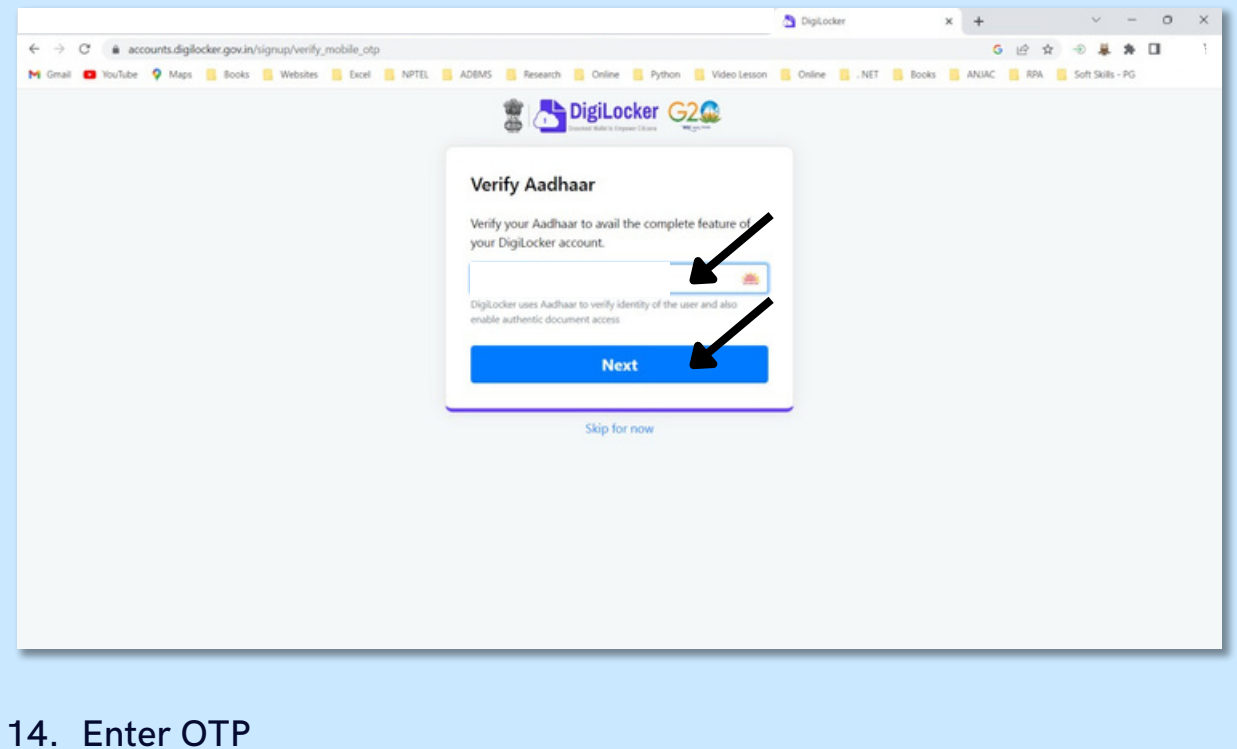

#### **15. CLICK SUBMIT**

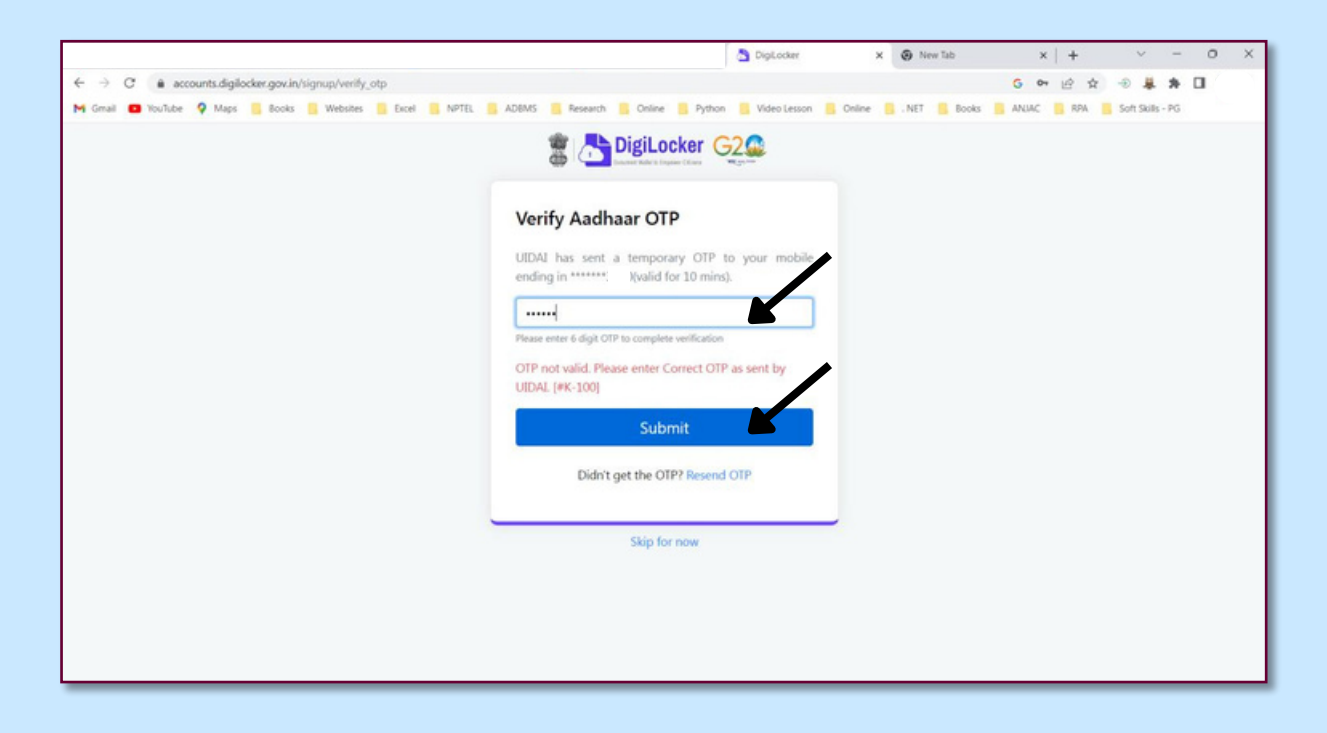

#### **16. YOUR DIGILOCKER SCREEN LOOKS LIKE THIS**

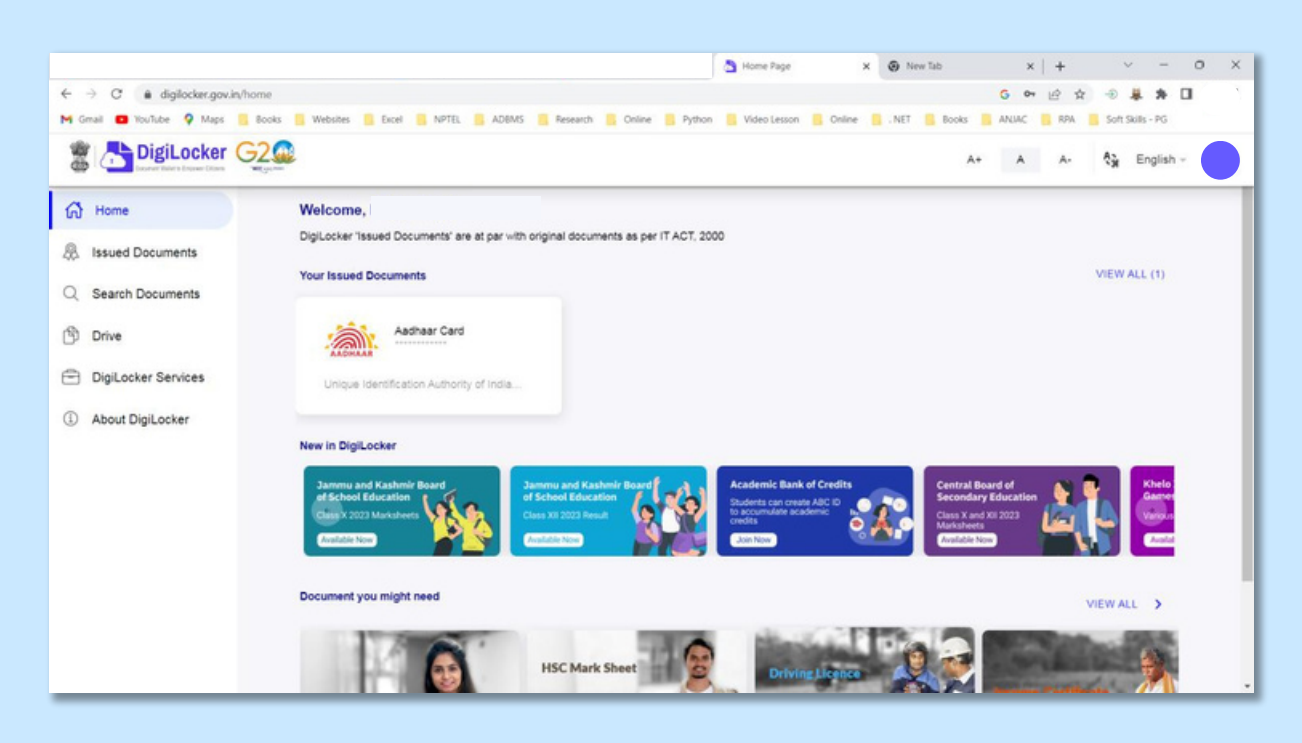

- 17. To generate (Academic Bank of Credits) ABC ID
- 18. Click Academic Bank of Credits

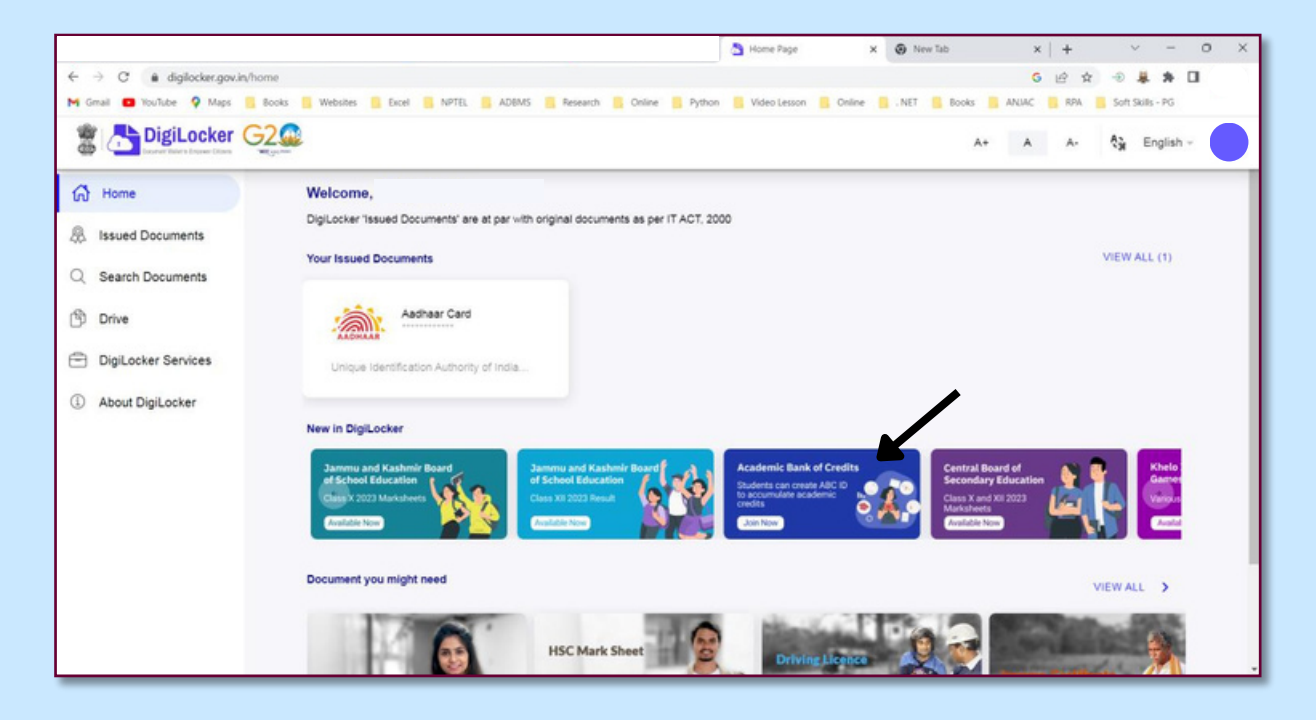

#### 19. Select Institution Type

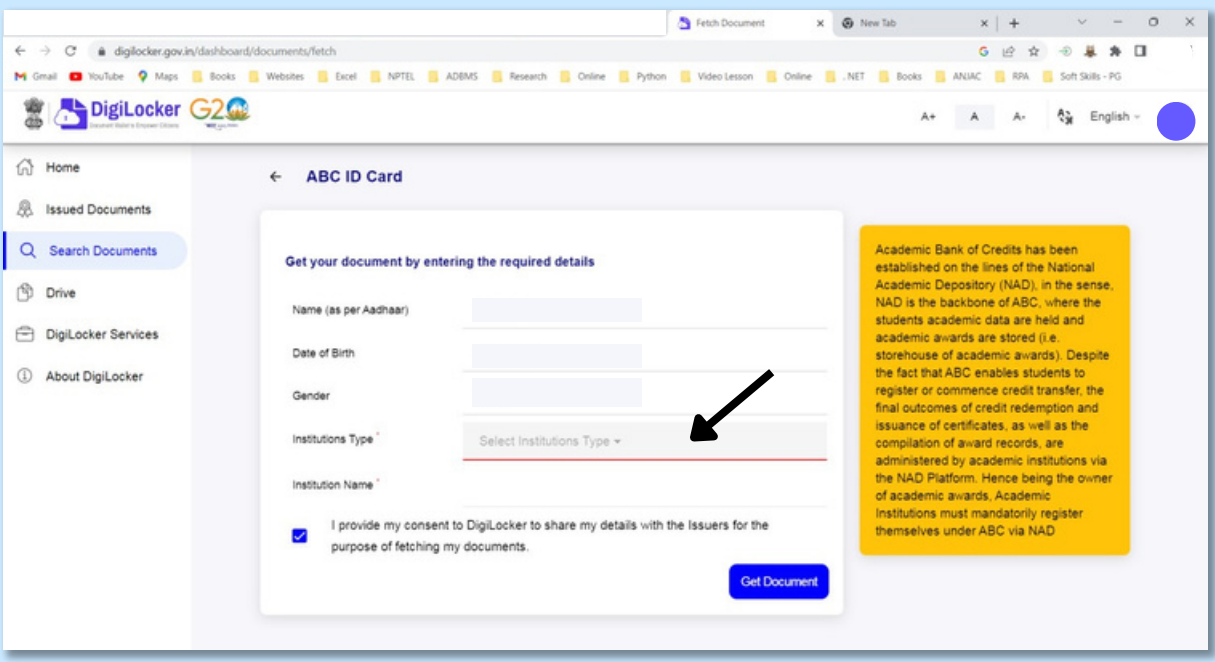

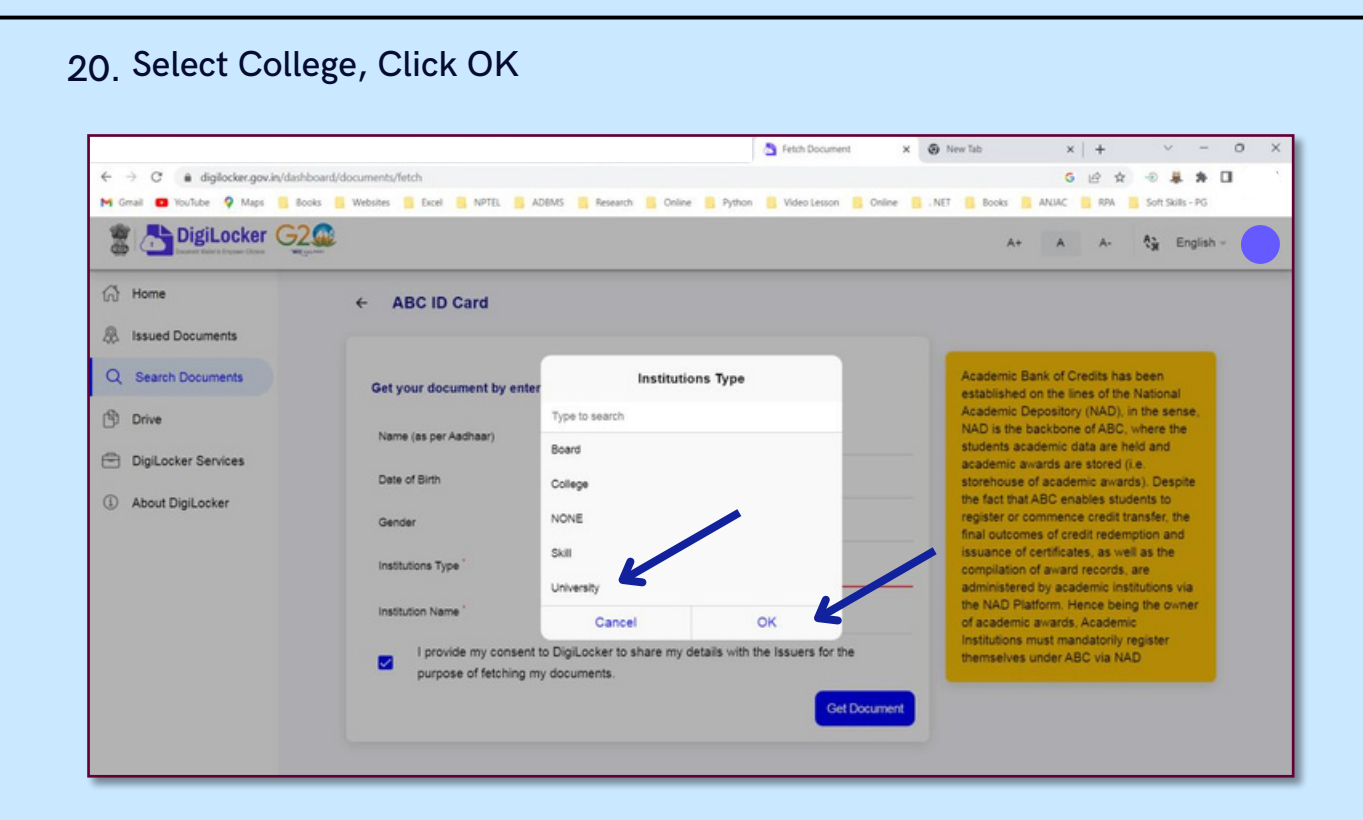

#### **21. SELECT INSTITUTION NAME BY TYPING THE**

**22. SELECT OUR COLLEGE NAME, CLICK OK, CLICK GET DOCUMENT**

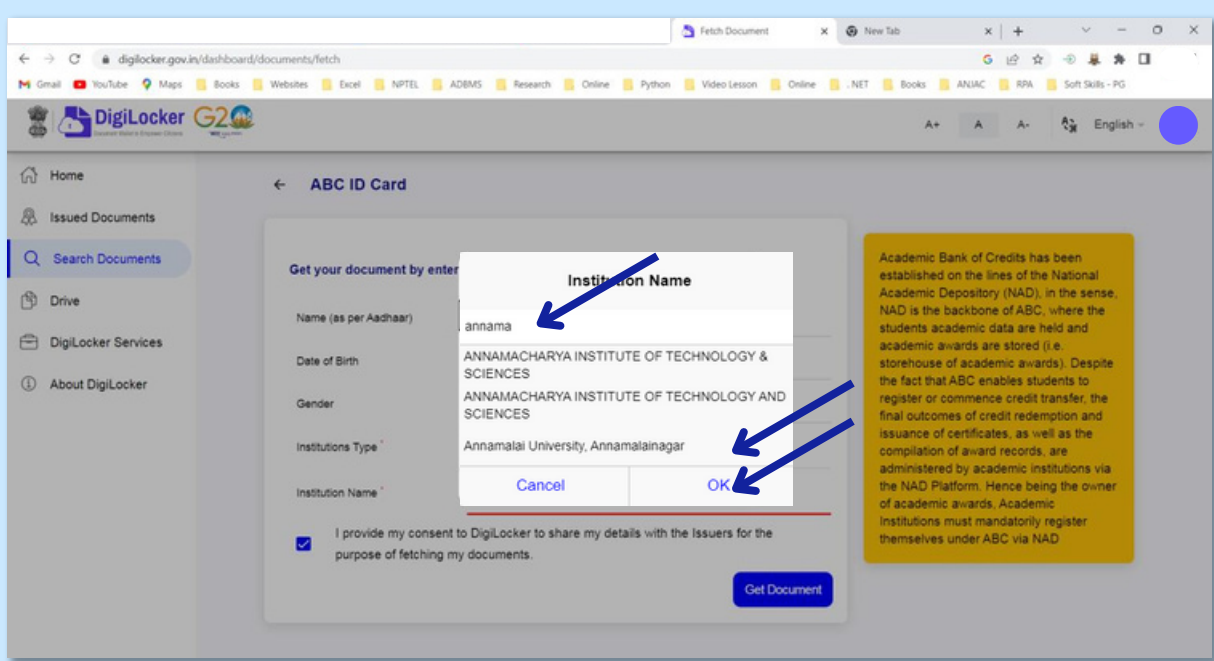

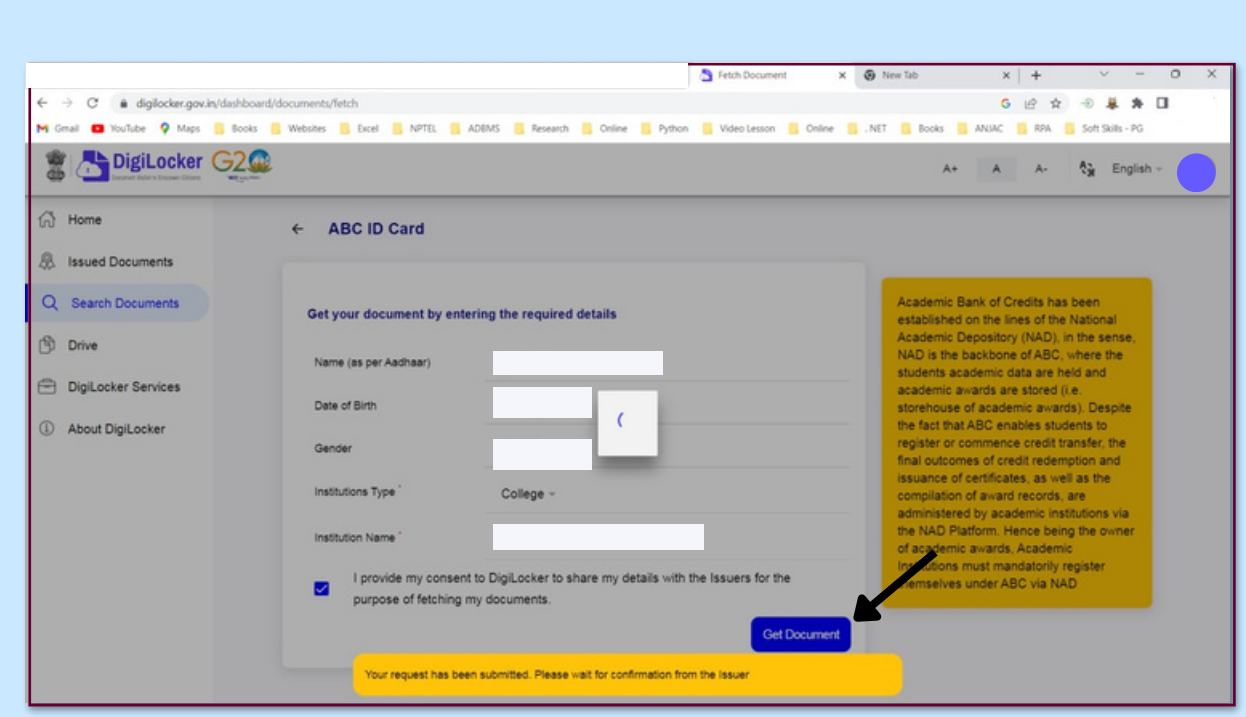

#### **23. ABC ID CARD IS GENERATED FOR YOU**

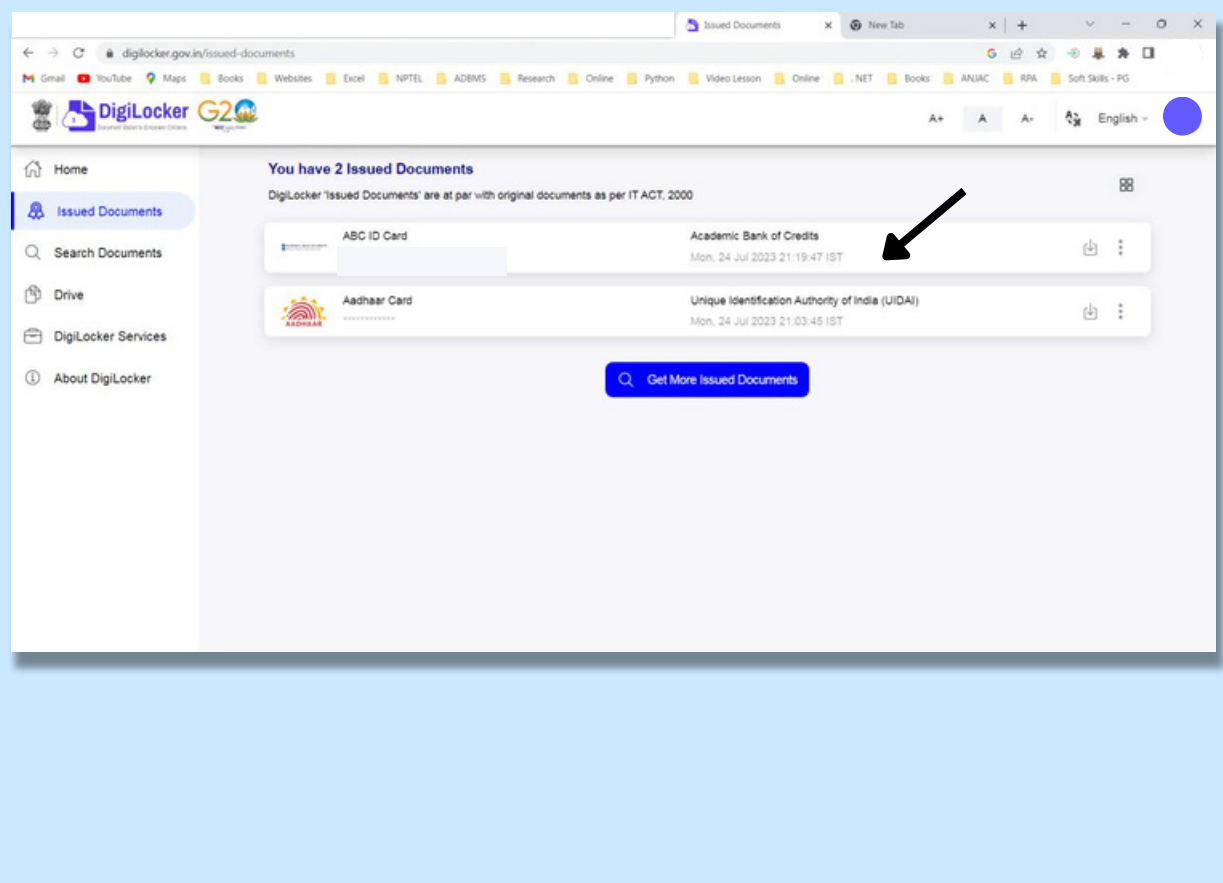

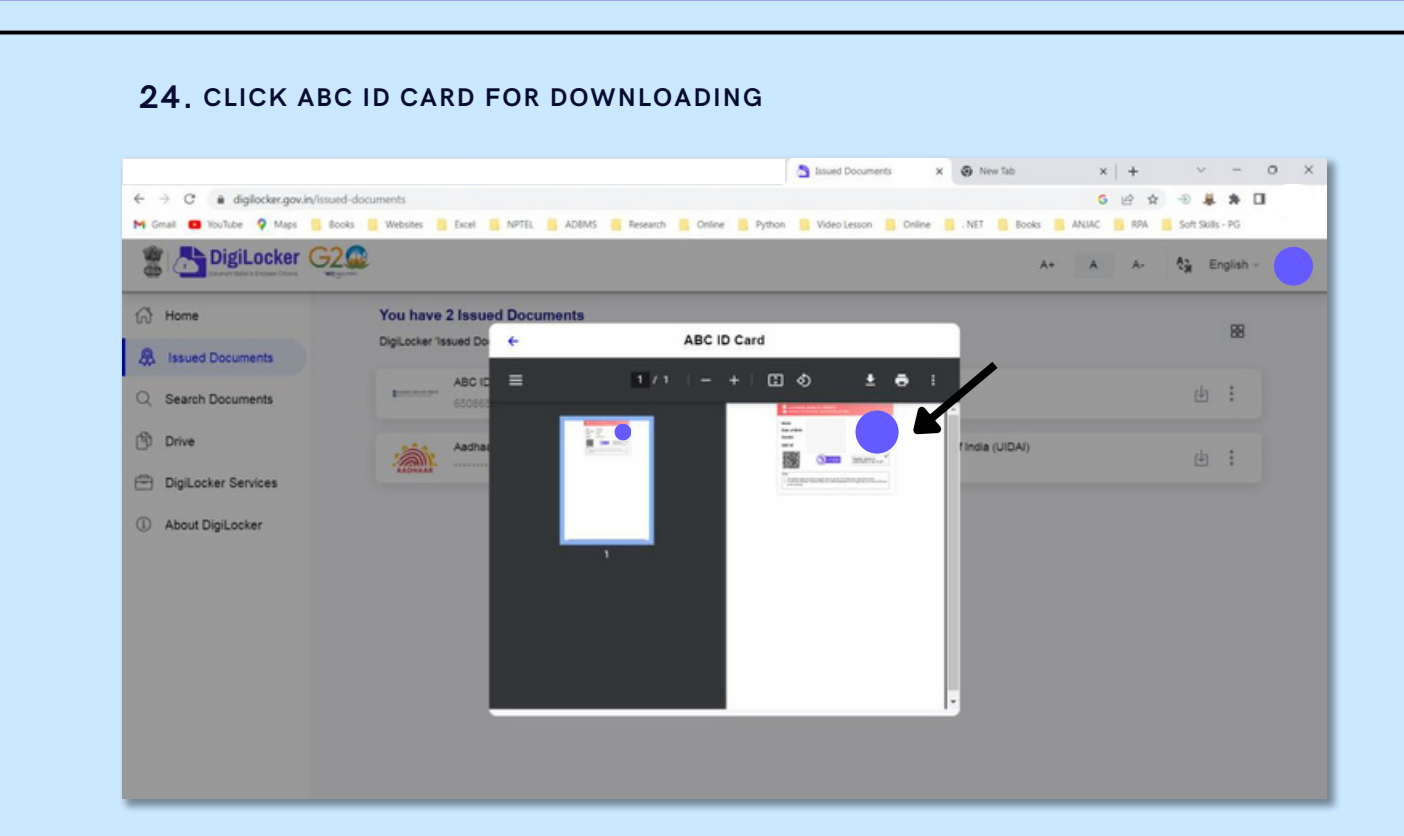

#### **25. DOWNLOAD, SAVE AND SHARE ABC ID WITH YOUR STAFF**